## Moving an archer to a different team or individual group within a school.

If you need to add a new group to the registration, go to Group Configuration first.

If you have already reserved flights for this team, you must assign all archer to a flight position before the system will allow you to move the archer. The flight position assigned to the archer will be moved with the archer to the new team group.

- Select Edit Roster
- Select the current team or individual Group
- Click Change Team Group next to the archer to move.

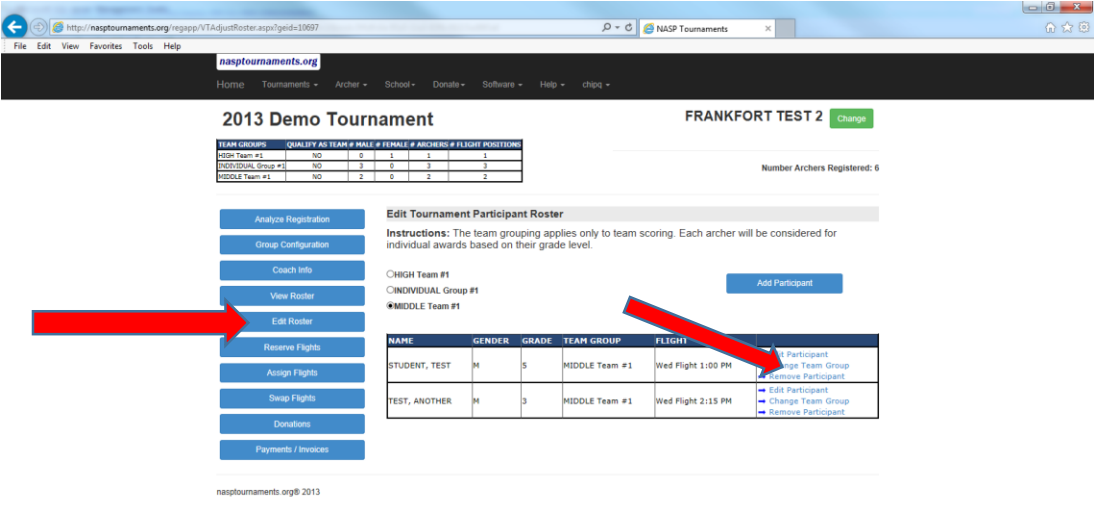

- Select the new team or individual group
- Select update

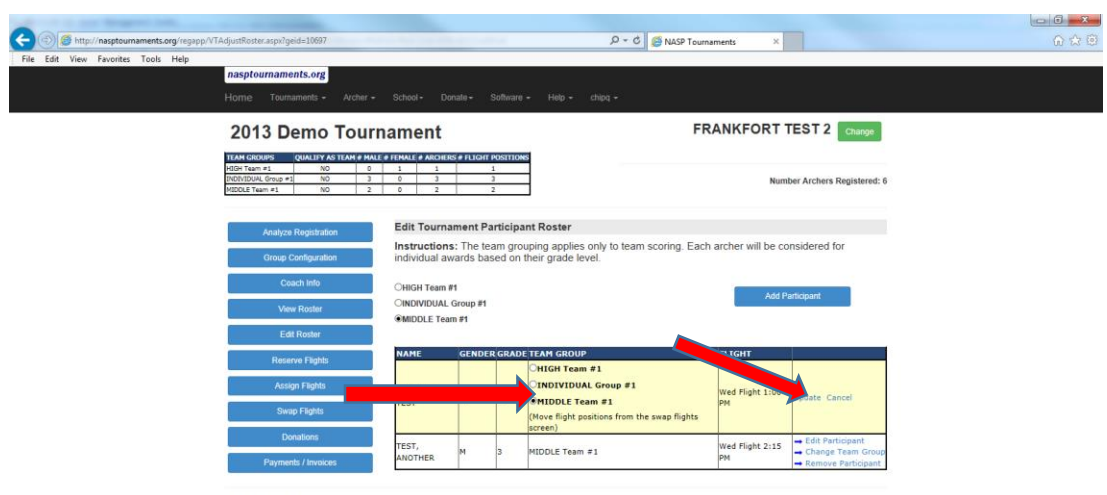

nasptournaments.org® 2013